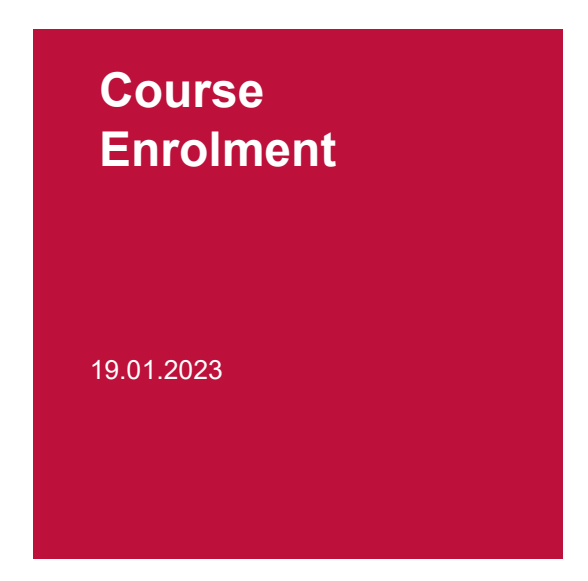

From **February 15 (14.00) to February 19, 2023**, for **each course** you want to take, you must register via **myunifr.ch** (Headings: *Etudes* or *Studium*).

For the students who started their stay in the autumn semester 2022, the registrations for the annual courses of the Bachelor programme that you have already made in the autumn semester 2022 are also valid for the spring semester 2023. Nevertheless, please check between 15 and 19 February 2023 whether your registrations are still correct (see point 5 of these instructions).

When you register for a course, be aware that this registration does not count as a registration for the examination. You will have to **register** in due time **for the exams** you wish to take (cf. [Liste des](https://www.unifr.ch/ius/fr/assets/public/documents/faculte/dates-importantes.pdf)  [dates importantes 2022/2023\)](https://www.unifr.ch/ius/fr/assets/public/documents/faculte/dates-importantes.pdf)..

Please proceed as follows:

#### **1. Find the course**

Log in on the student portal MyUnifr. Under the Heading ETUDES / STUDIUM -> Cours

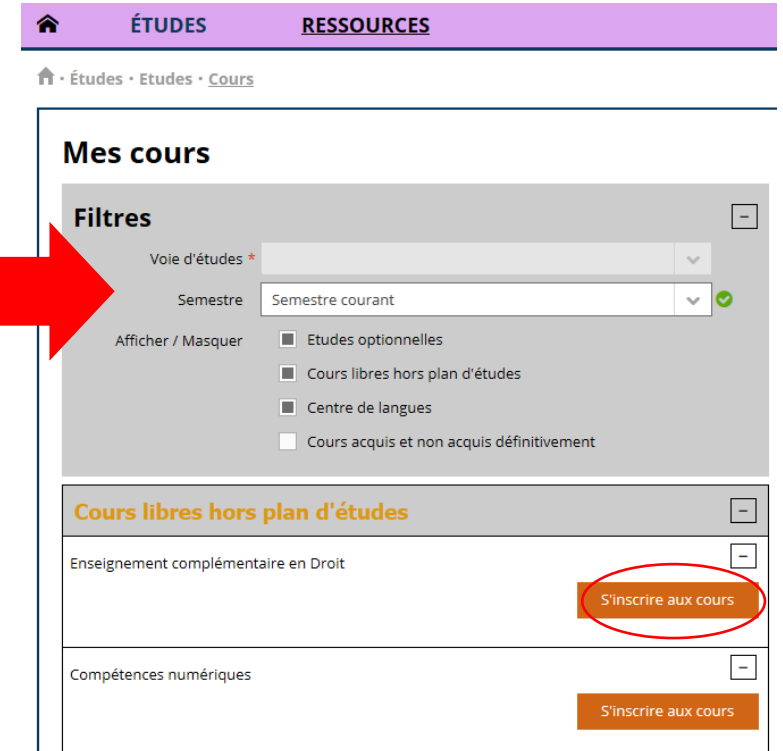

Select *Enseignement complémentaire en droit / Ergänzende Lehrveranstaltungen in Recht* and click on "S'inscrire au cours" / Kurseinschreibung.

**Note**: For the exchange students the course of study remains blank.

### **2. Choose your course**

Check that under *semestre / Semester* the **SP 2023** (spring semester) is written. Under *type de cours / Kurs Typ,* select *Cours / Vorlesung*

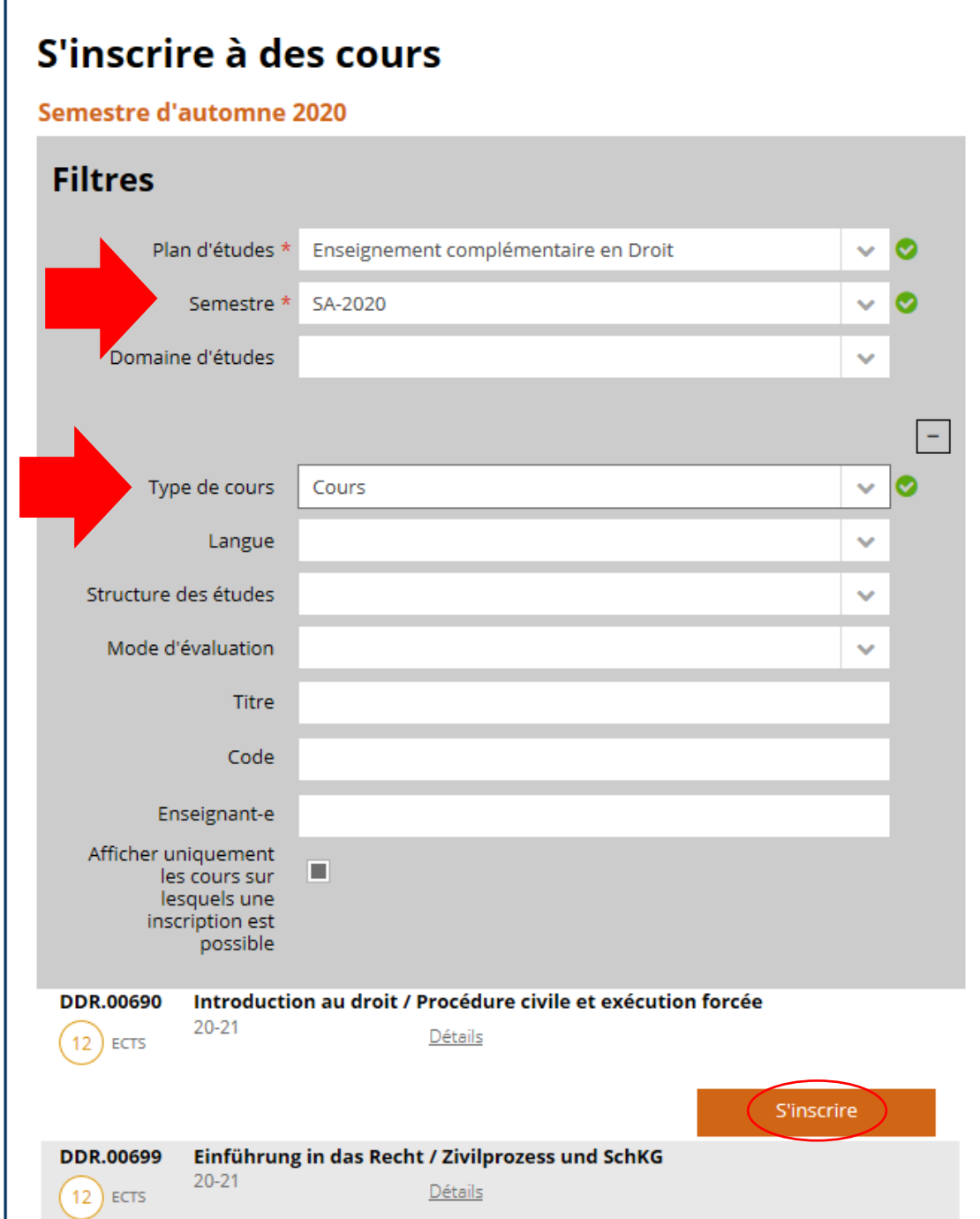

A list of all the courses, which are open to exchange students, appears. Please click on *S'inscrire / Anmelden* next to each course you wish to follow.

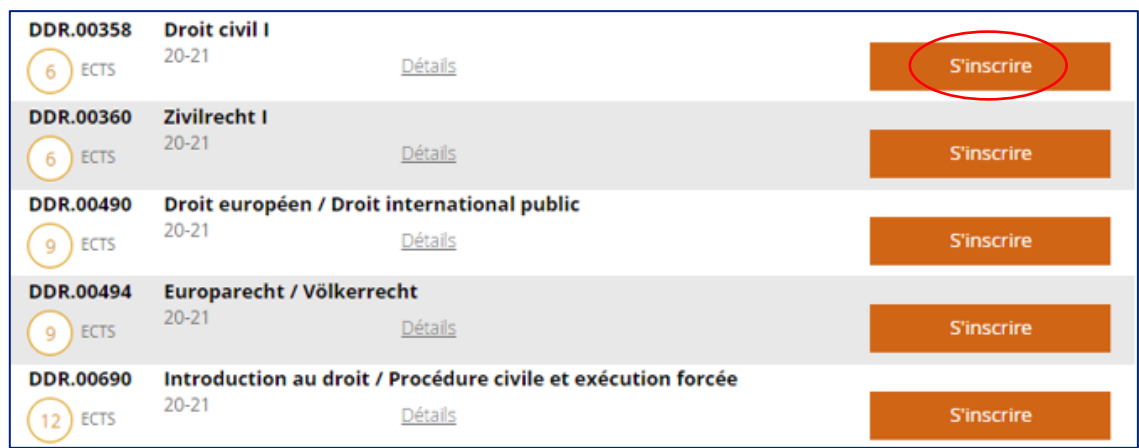

**For exchange students, when choosing Master semester courses, once you have clicked on**  *S'inscrire / Anmelden* **a window will open, asking you for a comment. As a comment just indicate:** *Swiss European Mobility Programme.* 

## **3. Validate your registration**

To finalise your registrations, click on *Valider les inscriptions / Einschreibungen bestätigen.* 

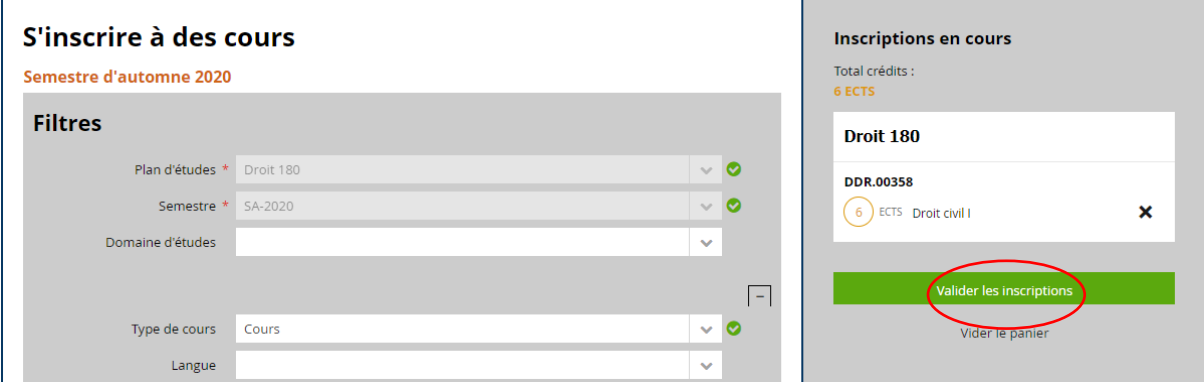

Following the validation, you will receive an e-mail confirming your course registration. This will be sent to your @unifr.ch e-mail address.

Please note: By validating your registration for the courses, you are not automatically registered for the exams. You will have to register for the exam in November, during the registration period.

# **4. Cancel a registration / Switch for another course**

After February 19, 2023, if you do not participate in a course you have registered for on MyUnifr, you must cancel your registration for that course.

Click on *Se désinscrire / Abmelden* next to the respective course.

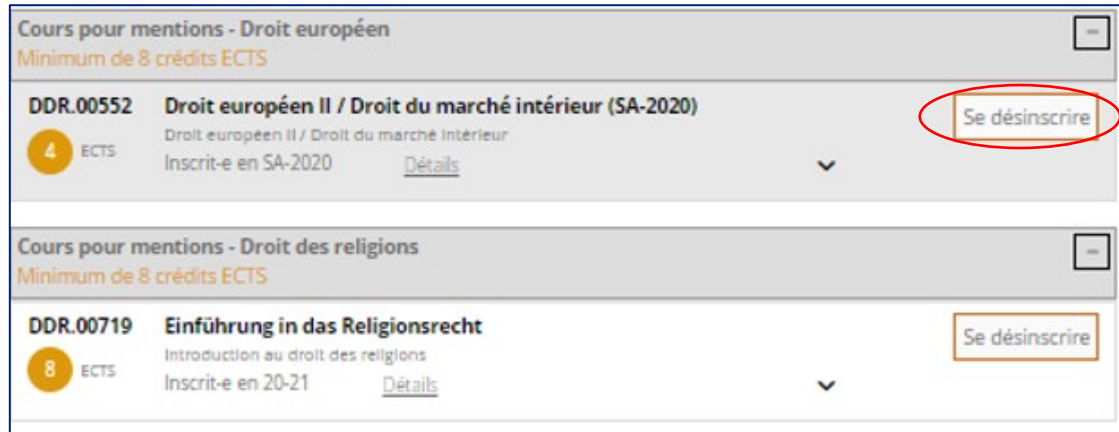

If you take another course instead, register for this course on MyUnif **until the 31st of October 2022 at the latest**.

# **5. Existing Registrations for the Bachelor Programme**

Log in to the myunifr.ch portal. Select under STUDY (*Etudes / Studium) -> Courses (Cours / Kurse).*  The courses which you have registered for in the autumn semester 2022 will be displayed.

Between 15 and 19 February 2023, please check if your registration is still correct. If this is not the case or if you want to change the registration, please make the necessary adjustments in your portal.